opentext\*

# ZENworks ZENworks Appliance Deployment and Administration Reference

#### **Legal Notice**

For information about legal notices, trademarks, disclaimers, warranties, export and other use restrictions, U.S. Government rights, patent policy, and FIPS compliance, see <a href="https://www.microfocus.com/en-us/legal">https://www.microfocus.com/en-us/legal</a>.

The only warranties for products and services of Open Text and its affiliates and licensors ("Open Text") are as may be set forth in the express warranty statements accompanying such products and services. Nothing herein should be construed as constituting an additional warranty. Open Text shall not be liable for technical or editorial errors or omissions contained herein. The information contained herein is subject to change without notice.

# **About This Guide**

This ZENworks Virtual Appliance Deployment and Administration Reference helps you to deploy and configure ZENworks Appliance to the ZENworks supported virtual infrastructure.

The information in this guide is organized as follows:

- Chapter 1, "Overview," on page 7
- Chapter 2, "System Requirements," on page 9
- Chapter 3, "Appliance Deployment," on page 11
- Chapter 4, "ZENworks Configuration," on page 19
- Chapter 5, "Appliance Management," on page 43
- Chapter 6, "ZENworks System Management," on page 49
- Appendix A, "Troubleshooting," on page 57

#### Audience

This guide is intended for ZENworks administrators.

#### **Feedback**

We want to hear your comments and suggestions about this manual and the other documentation included with this product. Please use the User Comments feature at the bottom of each page of the online documentation.

#### **Additional Documentation**

ZENworks is supported by other documentation (in both PDF and HTML formats) that you can use to learn about and implement the product. For additional documentation, see the ZENworks documentation Web site.

# **Contents**

|   | Abo  | ut This Guide                                                | 3  |
|---|------|--------------------------------------------------------------|----|
| 1 | Ove  | rview                                                        | 7  |
| 2 | Syst | em Requirements                                              | g  |
| 3 | App  | liance Deployment                                            | 11 |
|   | 3.1  | Deploying the Appliance                                      | 1  |
|   |      | 3.1.1 Deploying the Appliance on Microsoft Hyper-V           |    |
|   |      | 3.1.2 Deploying the Appliance on Xen                         |    |
|   |      | 3.1.3 Deploying the Appliance on VMware ESXi                 | 15 |
|   |      | 3.1.4 Deploying the Appliance on Citrix Xen                  |    |
|   | 3.2  | Configuring the Appliance Settings                           | 17 |
| 4 | ZEN  | works Configuration                                          | 19 |
|   | 4.1  | Configuring the First Primary Server                         | 19 |
|   | 4.2  | Configuring the First Primary Server with an Existing Schema | 25 |
|   |      | 4.2.1 Creating the Database Schema for Microsoft SQL         |    |
|   |      | 4.2.2 Creating the Database Schema for Oracle                |    |
|   | 4.3  | Configuring the Additional Primary Servers                   |    |
|   |      | 4.3.1 Prerequisites                                          |    |
|   |      | 4.3.2 Adding a New Primary Server                            |    |
|   | 4.4  | Database Configurations                                      |    |
|   |      | 4.4.1 Embedded PostgreSQL Database Configuration             |    |
|   |      | 4.4.2 External PostgreSQL Database Configuration             |    |
|   |      | 4.4.4 Oracle Server Database Configuration                   |    |
|   | 4.5  | Logs                                                         |    |
| 5 | aqA  | liance Management                                            | 43 |
|   | 5.1  | Network                                                      |    |
|   | 5.2  | Time                                                         |    |
|   | 5.3  | Storage                                                      |    |
|   | 5.4  | System Services                                              |    |
|   |      | 5.4.1 Starting, Stopping, or Restarting System Services      |    |
|   |      | 5.4.2 Setting System Services to Automatic or Manual         |    |
|   | 5.5  | Firewall                                                     |    |
|   | 5.6  | Administrative Passwords                                     | 46 |
|   | 5.7  | Online Update                                                | 4  |
|   | 5.8  | Shutting Down and Restarting ZENworks Appliance              |    |

| 6 | ZENv | works System Management                                                          | 49 |
|---|------|----------------------------------------------------------------------------------|----|
|   | 6.1  | ZENworks Configuration                                                           | 50 |
|   | 6.2  | Terminal and File Explorer                                                       | 51 |
|   |      | 6.2.1 Terminal                                                                   | 51 |
|   |      | 6.2.2 File Explorer                                                              |    |
|   | 6.3  | Logs                                                                             | 53 |
|   | 6.4  | Log Configuration                                                                | 54 |
|   | 6.5  | Samba Share Configuration                                                        | 54 |
|   |      | 6.5.1 Accessing the shared folder                                                | 55 |
|   |      | 6.5.2 To change the Samba password, perform the following steps in the Appliance |    |
|   |      | Terminal                                                                         | 55 |
|   |      | 6.5.3 Changing the Samba Share Settings                                          |    |
|   | 6.6  | ZENworks Control Center                                                          | 55 |
|   |      |                                                                                  |    |
| Ą | Trou | bleshooting                                                                      | 57 |

1 Overview

ZENworks is available as a virtual appliance that can be deployed to a supported virtual infrastructure. ZENworks Appliance is built on a customized SUSE Linux Enterprise Server (SLES), and comes pre-installed with ZENworks and thus helps save on operating system license costs.

After deployment, ZENworks can be configured by using an easy to use web based Console. Also, the same console can be used to maintain ZENworks Appliance and perform basic tasks such as executing commands, starting and stopping services, viewing logs, uploading, and downloading files.

You can also tweak basic server settings and monitor the server performance. With the new ZENworks Appliance, it is significantly easier to move to a new major version of ZENworks.

Appliance supports root and zenadmin users.

The root and zenadmin users have the following privileges:

#### • On Appliance

- Network
- Time
- Storage
- System Services
- Firewall
- Administrative Passwords
- Online Update
- Shutting Down and Restarting ZENworks Appliance

#### On ZENworks

- ZENworks Configuration
- Terminal and File Explorer
- Logs
- Log Configuration
- ZENworks Control Center

# System Requirements

ZENworks Appliance is a 64-bit (x86\_64) virtual machine. The following sections provide the requirements for deploying ZENworks Appliance onto a virtual infrastructure:

**Table 2-1** ZENworks Appliance Requirements

| Item                          | Requirements                                                                                                    |
|-------------------------------|----------------------------------------------------------------------------------------------------|
| Hypervisor                    | ZENworks Virtual Appliance can be deployed in the following virtual machine environments:                                                                                                    |
|                               | ◆ VMware ESXi 6.x                                                                                                    |
|                               | <ul> <li>Microsoft Hyper-V Server Windows 2012, 2012 R2, and<br/>2016</li> </ul>                                                                                                    |
|                               | XEN on SLES 12, SLES 15 and the support packs                                                                                                    |
|                               | Citrix XenServer 7.x and Citrix Hypervisor 8.x                                                                                                    |
| DNS Server                    | Ensure that a DNS server has been set on the Primary Server on which appliance is being deployed. Also, the hostname of the local machine should be resolvable over DNS.                                                           |
| Virtual Machine Configuration | ZENworks Appliance requires the following minimum configuration that have been preconfigured by default:                                                                                                    |
|                               | • RAM: 16 GB minimum                                                                                                    |
|                               | Disk Space: 90 GB minimum                                                                                                    |
|                               | CPU Cores: 8                                                                                                    |
|                               | ZENworks requires two hard disks. One hard disk of size 90 GB is pre-configured with the appliance that uses the SLES 12 SP4 operating system and the other hard disk of minimum size 80 GB should be added for the ZENworks data. |
|                               | Depending on your requirement, you can increase the pre-<br>configured disk space after deploying ZENworks Appliance                                                                                                    |
| IP Address                    | The server must have a static IP address or a permanently leased DHCP address.                                                                                                    |
| Database                      | The ZENworks Appliance can be configured to use any of the ZENworks supported database and the database must meet the database requirements.                                                                                       |
|                               | For more information, see Database Requirements in the System Requirements.                                                                                                    |

| Item                   | Requirements                                                        |
|------------------------|---------------------------------------------------------------------|
| Administration Browser | The following are supported web browsers for the appliance console: |
|                        | Internet Explorer 11 and above                                      |
|                        | <ul> <li>Latest versions of Mozilla Firefox</li> </ul>              |
|                        | <ul> <li>Latest versions of Microsoft Edge</li> </ul>               |
|                        | <ul> <li>Latest versions of Google Chrome</li> </ul>                |
|                        | Latest version of Firefox ESR                                       |
| Supported Languages    | These are the supported languages for the appliance console:        |
|                        | • English - en                                                      |
|                        | • French - fr                                                       |
|                        | • German - de                                                       |
|                        | • Italian - it                                                      |
|                        | ◆ Japanese - ja                                                     |
|                        | <ul> <li>Portuguese (Brazilian)</li> </ul>                          |
|                        | <ul><li>Simplified Chinese - zh_CN</li></ul>                        |
|                        | <ul> <li>Traditional Chinese - zh_TW</li> </ul>                     |
|                        | ◆ Spanish - es                                                      |

# 3 Appliance Deployment

To deploy ZENworks Appliance, perform the tasks in the following sections:

- Section 3.1, "Deploying the Appliance," on page 11
- Section 3.2, "Configuring the Appliance Settings," on page 17

# 3.1 Deploying the Appliance

To deploy ZENworks Appliance, perform the following:

- **1** Ensure that the virtual machine to which you want to deploy ZENworks Appliance meet the requirements listed in the ZENworks System Requirements.
- 2 Download the ZENworks Appliance file from the Software Licensing and Downloads portal (SLD) or download the multi-part ZENworks Appliance ZIP files and create the open virtualization archive (OVA) file.

Based on your hypervisor, download the relevant file:

- VMware ESXi: Download the .ova file.
- Microsoft Hyper-V: Download the .vhd or .vhdx file.
- Xen Server on SLES 12 / SLES 15: Download the xen.tar.gz file.
- Citrix Hypervisor (formerly XenServer): Download the xva.tar.gz file.

**NOTE:** On a Windows device, use the native support for tar to extract the xva.tar.gz file. To extract the file, on the command prompt, specify the following:

```
tar -xjvf <xva.tar.gz file>
```

- **3** Deploy the ZENworks Appliance to the hypervisor by downloading and extracting the file (.ova, .vhd, .vhdx, .xva or .raw).
- **4** After deploying ZENworks Appliance, you must add a hard disk with a minimum size of 80 GB for the ZENworks data before you power on the Virtual Machine.
  - Depending on your content requirement, you can increase the pre-configured disk space after deploying ZENworks Appliance.
- 5 Continue with the next task, "Configuring the Appliance Settings" on page 17.

The following hypervisors are supported for deploying the appliance:

## 3.1.1 Deploying the Appliance on Microsoft Hyper-V

1. Log in to the host server either locally or from a remote workstation.

You can use Windows Remote Desktop to log in to the host server from a remote workstation.

- 2. Create a new directory in the location where you want each virtual machine to reside (for example, C:\Users\Public\Documents\Hyper-V\Virtual Hard Disks). In a later step, you will download the software to this directory.
  - As a best practice, give this directory the same name as the name that you plan to use for your ZENworks virtual appliance. For example, if you plan to name the ZENworks appliance ZENworks1, the name of this new directory should also be ZENworks1.
- 3. Download the ZENworks software (ZENworks < version > \_Appliance x86\_64.vhd.zip) to the directory on the host server that you created in Step 2.
  - You can access the software from the Micro Focus Customer Center.
- 4. Extract the ZENworks<version>\_Appliance-x86\_64.vhd.zip file to the directory on the host server that you created in Step 2.
- 5. Open the Hyper-V Manager.
- 6. In Hyper-V Manager, on the left hand side, right-click the machine name. This is the host where you want to create the new virtual machine, then click New > Virtual Machine.
  - The New Virtual Machine Wizard is displayed.
- 7. Review the Before You Begin page, then click Next.
- 8. In the Name field, specify a name for the new virtual machine. For example, ZENworks1.
- 9. Click Next.
- 10. Select the generation of the virtual machine.

#### **NOTE:** Ensure that **Generation 1** is selected.

- 11. In the Startup memory field, specify the amount of memory (in MB) to allocate to the virtual machine. 16 GB is the recommended minimum for ZENworks.
- 12. Click Next.
- 13. On the Configure Networking page, select the networking card of your choice, then click Next.
- 14. Configure the bootable disk image:
  - a. On the Connect Virtual Hard Disk page, select Use an existing virtual hard disk, then browse to the .vhd file that was downloaded.
  - b. Click Open to select the file, then click Next.
- 15. Click Finish.
- 16. If you have not added a second hard disk, then ensure that a second hard disk is added before you power on the virtual machine.

Perform the following steps to add the second hard disk:

- a. In Hyper-V Manager, right-click the device that you just created, then click Settings.
- b. In the Hardware section, select SCSI Controller, select Hard Drive, then click Add.
- c. Select Virtual hard disk, then click New.
- d. Review the Before You Begin page, then click Next.
- e. Select the required Disk Format and then click Next.
- f. On the Choose Disk Type page, select Fixed size, then click Next.
- g. On the Specify Name and Location page, specify the following information, then click Next: **Name:** Specify a name for the hard disk. For example, ZENDisk2.

**Location:** Specify the location where you want the hard drive to be located.

- h. On the Configure Disk page, select Create a new blank virtual hard disk, then specify a size for the hard disk. 80 GB is recommended.
- Click Next.
- j. Review the summary information, and then click Finish.
- k. Click Apply > OK.
- 17. Right-click the virtual machine, then click Start.

**IMPORTANT:** Do not start the appliance until you have created a separate Hyper-V hard disk for the appliance, as described in Step 15.

- 18. Right-click the virtual machine, then click Connect.
- 19. Continue with Configuring the Appliance Settings.

## 3.1.2 Deploying the Appliance on Xen

1. Log in to the host server either locally or from a remote workstation.

You can use the following command to log in to the host server from a remote workstation on Linux:

```
ssh -X root@host_ip_address
```

You must use the -X in the command in order to display the GUI installation program. The steps in this section use the GUI installation program to configure the server.

- 2. Navigate to the /var/lib/xen/images directory on the host server.
- 3. Create a new directory inside the images directory where you can download ZENworks.

As a best practice, give this directory the same name as the name that you plan to use for your ZENworks virtual appliance. For example, if you plan to name the ZENworks appliance ZENworks1, the name of this new directory should also be ZENworks1.

You can download the software from the Micro Focus Customer Center.

- 4. Change to the directory that you just created.
- 5. Download the ZENworks software (ZENworks < version > \_Appliance x86\_64.xen.tar.gz) to the current directory on the host server.
- 6. Untar the ZENworks<br/>version>\_Appliance- $x86_64$ .xen.tar.gz file in the directory where you downloaded it.

You can use the following command to untar the file:

```
tar -Sxvzf ZENworks<version>_Appliance-x86_64.xen.tar.gz
```

ZENworks-version directory is created, which contains a .raw file that you will use to run the virtual image. This process can take a few minutes.

7. From the host server, run the following command to launch the GUI configuration menu: vm-install

The Create a Virtual Machine wizard is displayed.

8. Click Forward.

- 9. Select I have a disk or disk image with an installed operating system, then click Forward.
- 10. Select SUSE Linux Enterprise Server <version>, then click Forward.
- 11. Rename the virtual machine by clicking Name of Virtual Machine, then specifying a new name in the Name field. Then click Apply.
- 12. Configure the amount of memory and number of CPUs that Xen allocates for the ZENworks appliance.
  - a. On the Summary page, click Hardware, then specify the following information:

**Available Memory:** Displays the amount of available memory that is available on the host server.

Initial Memory: 16 GB is the recommended minimum amount of memory.

Maximum Memory: Set this to the same value that you set for Initial Memory.

**Available Processors:** Displays the number of available processors on the host server.

- b. Click Apply.
- 13. Configure the bootable disk image:
  - a. On the Summary page, click Disks.
  - b. Click Hard disk.
  - c. On the Virtual Disk page, specify the following information:

**Source**: Click Browse, then browse to the .raw file that you untared in Step 6.

Protocol/Storage Format: Select file.

Size (GB): The default size is shown in GB. This cannot be changed.

Create Sparse Image File: This option is not available.

Read-Only Access: Do not select this option.

- d. Click OK.
- 14. Add a separate Xen hard disk. You must add a hard disk to the virtual machine before you choose this option. If you have not already added a hard disk, click Power Off Virtual Machine, modify the virtual machine settings to add a hard disk, then power on the virtual machine.
  - a. On the Disks page, click Hard disk.
  - b. On the Virtual Disk page, specify the following information:

**Source**: This field should already contain the path to the .raw file that will be created when the virtual machine is created. If desired, you can rename the disk in the source field from disk0 to a name of your choosing.

**Size (GB)**: Specify the amount of hard disk space that you want to allocate. 80 GB is recommended.

- 15. Click OK > Apply.
- 16. Click OK to save your changes and to create and power on the virtual machine.

**IMPORTANT:** Do not power on the appliance until you have created a separate Xen hard disk for the appliance, as described in Step 14.

17. Continue with Configuring the Appliance Settings.

#### 3.1.3 Deploying the Appliance on VMware ESXi

The ZENworks Appliance is stored in an open virtualization archive format and you can deploy it to the VMware infrastructure by using the VMware VSphere Client application.

1. Download the ZENworks software (ZENworks < version > \_Appliance - x86\_64.ova) to your management workstation.

You can download the software from the Micro Focus Customer Center.

2. In the vSphere client, click File > Deploy OVF Template.

**NOTE:** If the virtualization software you are using does not support .ovf, you must convert the .ovf file to .vmx using the VMware OVF Tool available on the VMware Website.

- 3. Browse to and select the downloaded .ova file (ZENworks2020\_Appliance-x86\_64.ova).
- 4. Click Next.
- 5. Click Next again.
- 6. In the Name field, rename the ZENworks appliance to a name of your choice, then click Next.
- 7. Click Next to accept the default for the disk format.
- 8. Click Finish.
- 9. Create a separate VMware hard disk for the appliance. This is the location where you will store your ZENworks files.
  - a. In the vSphere client, right-click the virtual machine that you just created, and for which you want to create secondary storage, then click Edit Settings.
    - The Virtual Machine Properties page is displayed.
  - b. On the Hardware tab, click Add.
    - The Add Hardware dialog box is displayed.
  - c. Select Hard Disk, then click Next.
  - d. Select Create a new virtual disk, then click Next.
  - e. In the Disk Size field, specify the amount of hard disk space that you want to allocate. 80 GB is recommended.
  - f. Select a datastore, then click OK.
  - g. Click Next.
  - h. Click Finish.
- 10. Increase the amount of memory that VMware allocates for the ZENworks appliance.
  - a. In the Virtual Machine Properties window, select Memory, then increase the setting to a suitable size for your environment. 16 GB is recommended.
  - b. Click OK to exit the Virtual Machine Properties window.
- 11. Power on the appliance (virtual machine).
- 12. Continue with Configuring the Appliance Settings.

#### 3.1.4 Deploying the Appliance on Citrix Xen

1. Download the ZENworks software (ZENworks < version > \_Appliance x86\_64.xva.tar.gz) to your management workstation.

You can download the software from the Micro Focus Customer Center.

2. In the Citrix XENCenter client, right-click the server on which you will install ZENworks Appliance, then click Import.

**NOTE:** On a Windows device, use the native support for tar to extract the xva.tar.gz file. To extract the file, on the command prompt, specify the following:

```
tar -xjvf <xva.tar.gz file>
```

- 3. Import Source: Browse to ZENworks<version>\_Appliance-x86\_64.xva.tar.gz extracted folder and select the ZENworks<version>\_Appliance-x86\_64-<build-no>.xva file.
- 4. **Location**: Click Next to continue with the default settings.
- 5. **Storage**: Select one or more storage repositories (SRs) where the disk images for the imported VMs will be placed, then click Next.
- 6. **Network:** Select network to connect VM. Select the Virtual network interface and then click Next
- 7. Review all the import settings and then click Finish to begin the import process and close the wizard

The import progress is displayed in the status bar at the bottom of the XenCenter window and also on the Logs tab.

- 8. Create a separate hard disk for the appliance. This is the location where you will store your ZENworks files.
  - a. In the Citrix XenCenter client, select the virtual machine that you just created, and click on the Storage tab.

The Virtual Disks page is displayed.

b. Click Add.

The Add Virtual Disk dialog box is displayed.

- c. In the Name field, specify the name of the virtual disk.
- d. In the Size field, specify the amount of hard disk space that you want to allocate. 80 GB is recommended.
- e. Click Add.
- 9. Power on the appliance (virtual machine).
- 10. Continue with Configuring the Appliance Settings.

# 3.2 Configuring the Appliance Settings

To configure the appliance settings, perform the following:

- 1 On the License Agreement page, select the required License Language and Keyboard Language, then click Accept.
- 2 On the Passwords and Time Zone page, specify the following information, and then click Next:
  - root Password and Confirmation: The root password for ZENworks Appliance.
  - zenadmin Password and Confirmation: The zenadmin password for ZENworks Appliance.
  - NTP Server: The IP address or DNS name of the external Network Time Protocol (NTP)

It is recommended to set up the NTP server in accordance with the virtual infrastructure guidelines.

- Optional NTP Server: The IP address or DNS name of the external Network Time Protocol (NTP) server.
- **Region:** The local region.
- Time Zone: The local time zone.
- 3 On the Network Settings Page, you can:
  - Select the Static IP Address: If you select this option, then perform Step 4.
  - Select the DHCP IP Address: If you select this option, enter the Host name, and then click Next.
- 4 On the Network Settings page, specify the following information, and then click Next:
  - Hostname: The Fully Qualified Domain Name (FQDN) associated with the appliance IP address. For example, server.domain.com.

The hostname must be resolveable, or some features in ZENworks do not work properly. Server names must support the DNS requirements, or the ZENworks login fails. Acceptable characters are the letters a-z (uppercase and lowercase), numbers, and the hyphen (-).

- Obtain IP Address using DHCP: Select this option to get the IP Address using DHCP address. If you select this option IP Address and Network Mask will be disabled.
- IP Address: The server must have a static IP address or a permanently leased DHCP address.
- **Network Mask:** The network mask associated with the appliance IP address.
- **Gateway:** The IP address of the gateway on the subnet where ZENworks Appliance is located.
- **DNS Server:** The IP address of a primary DNS server for your network.
- Optional DNS Server: The IP address of a primary DNS server for your network.
- **Domain Search:** By default, domain that you specified in the **Hostname** field is displayed.
- Optional Domain Search: The alternate domain.

If you have not added a hard disk after deployment, then a warning message is displayed. In this scenario, you need to power off the virtual machine, add a hard disk, power on, and then continue with *Step 2*.

5 On the Data Store Location page, verify the new hard disk that you added.

#### 6 Click Configure.

After the appliance configuration, URL is displayed. Use the URL (https://<FQDN>:9443) for administering the appliance and configuring ZENworks.

#### **7** Continue with one of the following:

Configuring the First Primary Server
Configuring the First Primary Server with an Existing Schema

# 4

# **ZENworks Configuration**

The following sections provide the configuration flow for these process:

- Section 4.1, "Configuring the First Primary Server," on page 19
- Section 4.2, "Configuring the First Primary Server with an Existing Schema," on page 25
- Section 4.3, "Configuring the Additional Primary Servers," on page 33
- Section 4.4, "Database Configurations," on page 37
- Section 4.5, "Logs," on page 42

# 4.1 Configuring the First Primary Server

After deploying the ZENworks Appliance to a virtual machine, perform the following steps to configure the ZENworks Appliance for the first Primary Server:

- 1 Launch the URL on a supported web browser.

  The URL (https://<FQDN>:9443 or https://<ipaddress>:9443) is displayed on the appliance console.
- 2 Log into the ZENworks Appliance with the root or zenadmin credentials that were specified in Step 2, in the Section 3.2, "Configuring the Appliance Settings," on page 17.
- **3** In the Appliance console, click ZENworks Configuration to initiate ZENworks appliance configuration.

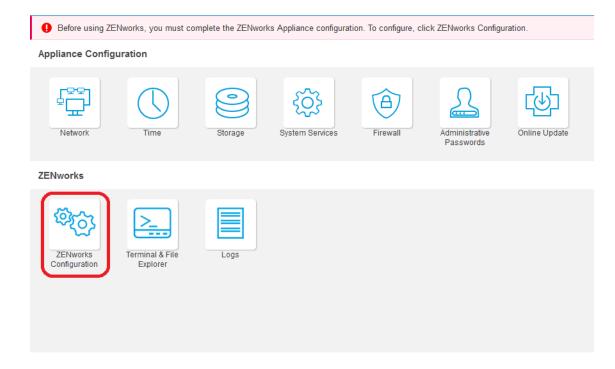

You will be redirected to a new browser tab.

**NOTE:** Ensure that you have enabled or allowed the pop-up in your browser.

- **4** In the new tab, the ZENworks License Agreement page is displayed. Accept the terms of the license and click Next.
- 5 In the Configure ZENworks Primary Server screen, select Create a New ZENworks Management Zone, and then click Next.

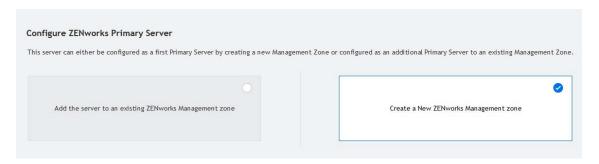

- **6** In the background, a system requirement check is performed automatically. The system runs the prerequisite validation for Hardware, Software, Network, and File system components.
  - If there are any failure in prerequisite validation, the system displays the warning or error details for the component. Rectify the issue, and then click Re-run System Check to perform the prerequisite validation again.

After the validation is complete, click Next.

- 7 On the Zone Configuration screen, specify the following:
  - Zone name: A unique Management Zone name. The zone name can have a minimum of 6 characters and a maximum of 20 characters. It must not contain spaces and special characters such as (@ \$ [ ] / : \* ? | > < " & % { } ; ^ + ( ) ! ~ ` ). The zone name is displayed in ZENworks Control Center.</li>
  - Password: The administrator password is used for logging into the ZENworks Control Center. The password should have a minimum of 6 characters. By default, the login username is administrator. After completing the installation, you can add other administrator names in ZCC that can be used to login to the Management Zone.
    - The password should have a minimum of 6 characters. It should contain an uppercase and a lowercase letter, a numeric character, and a special character  $(!, @, #, $, ^, *)$ .
  - Confirm Password: Use this field to confirm the password. If there is a mismatch, an error message is displayed after you click Next. You must re-enter the correct passwords.
    - By default, ZENworks creates an administrator account with the administrator as the login name. This password can be used to log into the ZENworks Control Center as the default administrator.

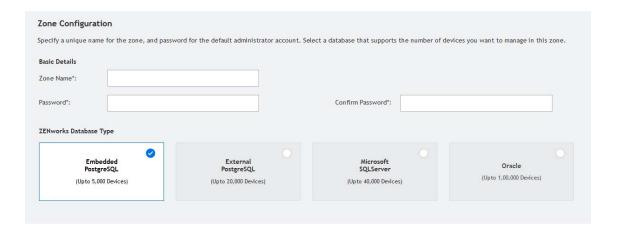

In the ZENworks Database Type section, Select the ZENworks database type.

Depending on the number of devices you plan to manage in this ZENworks Management Zone, you can select any of the following databases:

- If you have 5,000 or fewer devices, you can use the Embedded PostgreSQL or Remote PostgreSQL database.
- If you have up to 40,000 devices, you can use Microsoft SQL Server or Oracle.
- If you have up to 100,000 devices, you need to use the Oracle Enterprise Edition (with partitioning).

Ensure that the server where you want to install the external database meets the *Database Requirements*.

The following are the supported databases:

- Embedded PostgreSQL: ZENworks automatically installs the embedded database on the current server.
  - For configuration information, see "Embedded PostgreSQL Database Configuration" on page 38.
- External PostgreSQL: This database must already exist on a server in your network. It is recommended that you use a different server rather than the current server.
  - For configuration information, see "External PostgreSQL Database Configuration" on page 38.
- Microsoft SQL Server: You can create a database or use an existing database on the Microsoft SQL Server.
  - For configuration information, see "Microsoft SQL Server Database Configuration" on page 39.
- Oracle: You can create a database or use an existing database on the Oracle database Server.

**NOTE:** If required, you can select Let ZENworks partition the database for improved performance.

For configuration information, see "Oracle Server Database Configuration" on page 40.

**NOTE:** If you are using an external database, then you need to create two databases, one to save ZENworks data and another to save Audit data. The Audit database is used to record changes made to ZENworks configurations, policies, and other settings. This data helps administrators to adhere to security compliance, troubleshoot issues, and monitor user activities.

- 8 Click Next.
- **9** On the ZENworks Port screen, open all the Ports and click Next.

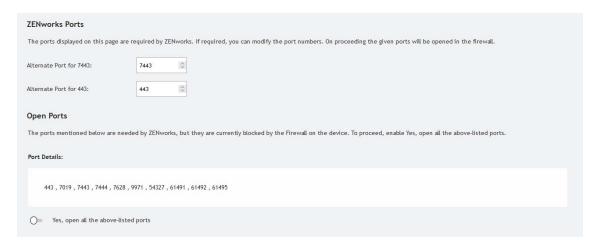

**10** On the Configure Certificate Authority screen, choose the type of Certificate Authority (CA) for the Management Zone, and then click Next.

**NOTE:** The certificate validity should be between 1 and 10 years. If you plan to use the server as an MDM server, then to ensure communication with iOS and Mac devices, the certificate validity should not exceed 2 years.

- **10a Internal CA:** The certificate is automatically generated. The validity of the certificate is between 2 to 10 years. If you are using the internal CA, then you can skip to Step 11.
- 10b External CA: If you are using an external CA, then you can select Secure certificate (.p12, or .pfx), Root certificate and Server certificate with Private key, or Root certificate and Server certificate as Certificate Type.

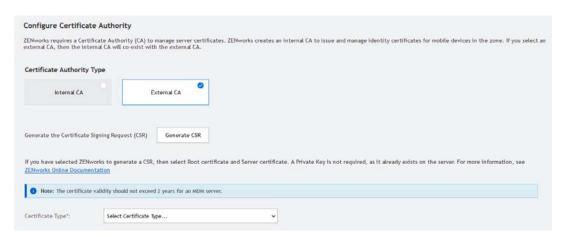

You can convert your certificate or key to ZENworks acceptable formats using the openssl command line tool (available as part of most Linux distributions or as part of the cygwin tool set).

For example, convert your PEM encoded private key to DER encoded thusly:

openssl pkcs8 -topk8 -nocrypt -in key.pem -inform PEM -out key.der -outform DER

PEM encoded certificate to DER encoded thusly:

openssl x509 -in cert.pem -inform PEM -out cert.der -outform DER

10b1 If you want ZENworks to generate a CSR, click Generate CSR.

If you generate the CSR from this page, the Private Key will be stored on the server.

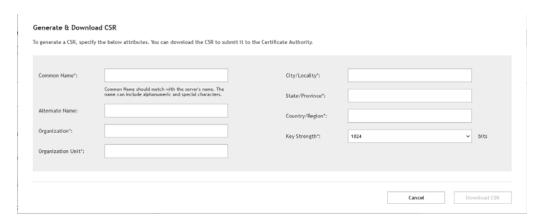

While configuring ZENworks, you need to have a signed server certificate, private key, and a CA certificate. To get the signed server certificate, you need to generate a CSR and validate by the CA.

Specify the following information.

- Common Name (CN): The Fully Qualified Domain Name of the ZENworks Primary Server. This name should match the server name in the URL, in order for browsers to accept the certificate for SSL communication. For example, mail.novell.com.
- Organization (O): Organization name.
- Organizational Unit (OU): Organizational unit name, such as a department or division.
- City or Locality (L)
- State or Province (ST)
- Country or Region: Two-letter country code or region. For example, US.
- **Key strength:** The required key strength can be 1024 or 2048.

After specifying all the details, click Download CSR to download the CSR.

**10b2** Based on the required certificate type, specify the following details:

- Secure certificate (.p12 or .pfx)
  - Secure certificate: This certificate stores the server certificate, any intermediate certificate chains, and the private key in a encrypted file, which is password-protected. It supports the .p12 or .pfx file format.

- Password: Password for the secured certificate file.
- Root certificate and Server certificate

To use Root certificate and Server certificate, you must have generated a CSR by using the Generate CSR link.

- Root certificate: The top-level certificate in the certificate tree issued by the CA that signed the Server certificate and any intermediate certificate chains. It supports the .pem, .crt, .cer, .der, .p7b, or.p7c file format.
- Server certificate: It is a signed certificate that is used for the ZENworks server. It supports the .pem, .crt, .cer, .der, .p7b, or .p7c file format.

#### NOTE:

- When the server certificate is not directly signed by a root CA, a
  certificate chain containing the server certificate and the intermediate
  certificate that signed the server certificate needs to be provided in the
  Server Certificate field. The Root Certificate can be a single, self-signed
  certificate.
- The server certificate should contain the complete chain of the certificate. The top-level should consist of a root certificate, which is signed by the Root CA, followed by the intermediate certificates, and then the server certificate. The server certificate should be the leaf level certificate.
- The private key format can either be in Binary or Base64.
- Root certificate and Server certificate with Private Key
  - Root certificate: The top-level certificate in the certificate tree issued by the CA that signed the Server certificate and any intermediate certificate chains. It supports the .pem, .crt, .cer, .der, .p7b, or.p7c file format.
  - Server certificate: It is a signed certificate that is used for the ZENworks server. It supports the .pem, .crt, .cer, .der, .p7b, or .p7c file format.
  - Private key: The private key file that is associated with the signed server certificate. It supports the .der file format.

For subsequent deployments of Primary Servers to the Management Zone, the same CA must be used to create the Secured Certificate with the Private Key that is established by the first Primary Server's deployment.

For more information, see the ZENworks SSL Management Reference.

11 The Summary screen displays the information that you provided to add a new Primary Server to an existing ZENworks Management Zone.

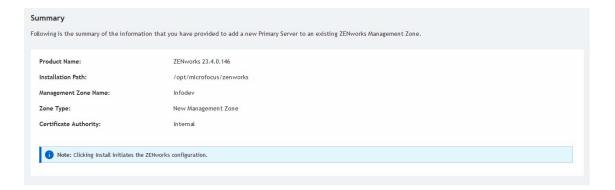

12 Click Install to initiate the ZENworks configuration.

ZENworks configuration starts and it might take several minutes. The configuration process will continue in the background even if you close the browser or the browser times out.

After successfully completing the installation, the status will be displayed as shown in the following images:

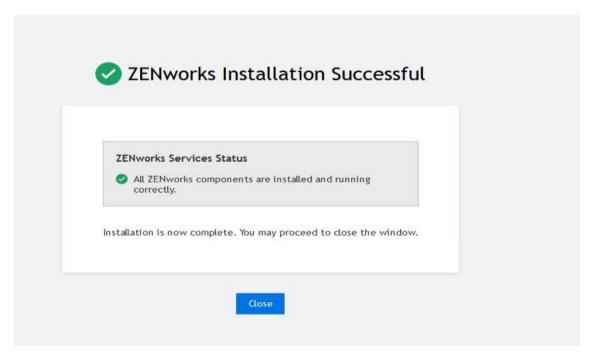

After ZENworks is configured, from the Home page you can use the ZENworks console to access the ZENworks Configuration Management capabilities.

# 4.2 Configuring the First Primary Server with an Existing Schema

**NOTE:** With a fresh installation of ZENworks 23.4, setting up a new Management Zone using a Windows Server and Linux Server is not supported.

If you want to setup a new zone using a Windows Server and Linux Server, we recommend you install ZENworks 2020 Update 2 and then upgrade to ZENworks 23.4. For information see, (https://www.novell.com/documentation/zenworks-2020-update-2/zen\_installation/data/bookinfo.html)

- Section 4.2.1, "Creating the Database Schema for Microsoft SQL," on page 26
- Section 4.2.2, "Creating the Database Schema for Oracle," on page 29

#### 4.2.1 Creating the Database Schema for Microsoft SQL

Only a Database Administrator can create the database schema. This database schema will be later used by the ZENworks Administrator to create a new management zone.

#### **Prerequisite:**

Make sure Java is installed on the system before running the Schema Creator Tool.

To create a database schema, perform the following steps:

- 1. Log in to the Customer Portal or Software Licenses and Downloads.
- 2. From the Downloads screen, select the Product, Product Name (entitlement) and Version to view the files. Click the Media Version column to sort the files.
- 3. Download and extract the Schema Creator Tool.
- 4. Navigate to the extracted folder and open the mssql-schema-details.properties file. The mssql-schema-details.properties includes all of the details required for the Schema Creator Tool to create the database schema, a ZENworks user to access the database, and connection parameters.
- $\textbf{5. Add the following parameters in the $\tt mssql-schema-details.properties file:}\\$

For ZENworks database, add the following parameters:

- ACCESS\_PASSWORD= Specify the Microsoft database password for the ZENworks administrator to use.
- ACCESS USER= Specify the Microsoft database user name for ZENworks administrator.
- ADMIN\_PASSWORD= Specify the database administrator password.
- ADMIN\_USER= Specify the database administrator user name. Make sure the administrator has rights to create a user.
- DATABASE\_DIR= Specify the database directory where database should to be created. Make sure to include \\ in the path. For example, C:\\Database.
- DATABASE\_PORT= Specify the port number used by the external database server.
- DATABASE SERVER ADDRESS= Specify the IP address of the external database server.
- ◆ DATABASE TYPE= Microsoft SQL
- DB\_NAME= Specify the name for the new ZENworks database.

For audit database, add the following parameters:

- AUDIT\_ACCESS\_PASSWORD= Specify the Microsoft SQL database password for the audit administrator to use.
- AUDIT\_ACCESS\_USER= Specify the Microsoft SQL database user name for audit administrator.

- AUDIT\_ADMIN\_PASSWORD= Specify the Microsoft SQL database administrator password.
- AUDIT\_ADMIN\_USER= Specify the Microsoft SQL database administrator user name.
- AUDIT\_DATABASE\_DIR= Specify the database directory where database should to be created. Make sure to include \\ in the path. For example, C:\\Database
- AUDIT\_DATABASE\_PORT= Specify the port number used by the external database server.
- AUDIT\_DATABASE\_SERVER\_ADDRESS= Specify the IP address of the external database server.
- AUDIT\_DB\_NAME= Specify the name for the new database.
- 6. After updating the Microsoft SQL properties file, run the following command from the extracted location:

```
java -jar db-creation-tool.jar mssql-schema-details.properties The JDBC URL is displayed after successfully executing the command.
```

7. Make of note of the JDBC URL for Audit and ZCM printed in the console at completion.

Next, on the Appliance, perform the following steps:

- 1 Launch the URL on a supported web browser.
  The URL (https://<FQDN>:9443 or https://<ipaddress>:9443) is displayed on the appliance console.
- 2 Log in to ZENworks Appliance with the root or zenadmin credentials.
- **3** Go to the System Services tile, select the **SSH service**, and click **Start**.
- 4 Download the silent installer properties file (silentinsall.config) from the following location:
- 5 Modify the silent installer properties file (silentinstall.config) with relevant information including the JDBC URL that was printed out in the tool (in step 6 above).
- **6** Edit the following parameters in the silentinstall.config file:
  - Make sure to include the values as specified in the mssql-schema-details.properties file.
    - DATABASE\_JDBC\_URL= Specify the JDBC URL that was copied after running the tool. The database and Audit database JDBC URLs will be the same.
    - AUDIT\_DATABASE\_JDBC\_URL= Specify the JDBC URL that was copied after running the tool. The database and Audit database JDBC URLs will be the same.
    - DATABASE\_ACCESS\_USER= Specify the Microsoft SQL database password for the ZENworks administrator to use.
    - OBFUSCATED\_DATABASE\_ACCESS\_PASSWORD= Specify the Microsoft SQL database user name for the ZENworks administrator to use.
    - AUDIT\_DATABASE\_ACCESS\_USER= Specify the Microsoft SQL database user name for audit administrator.
    - OBFUSCATED\_AUDIT\_DATABASE\_ACCESS\_PASSWORD= Specify the Audit database password for the ZENworks administrator to use.
    - USE\_EXTERNAL\_DB\_POSTGRESQL= Specify 0 (zero) if you do not want to use an external PostgreSQL database.
    - SSL SERVER CERT VALIDITY= Specify the certificate validity as 2. This value is in years.

- IS\_PRIMARY\_SERVER= Set this value to true to configure Microsoft SQL as a Primary Server.
- ◆ TargetTypes= Specify the target types as FIRST\_PRIMARY, ZEN\_SERVER, ROLE\_ApplianceServer, sles12
- TOMCAT\_SECURE\_PORT= The port used by the Microsoft SQL database server. The default port for Microsoft SQL in ZENworks is 443.
- DATABASE\_TYPE= Specify the database type as sql-server.
- OPEN FIREWALL PORTS= Enter Y to open the firewall ports.
- ZENSERVER\_HOME= Specify the following location to create a ZENworks Server directory: /opt/microfocus/zenworks
- OBFUSCATED\_ZONE\_PASSWORD= Specify the Management zone password.
- USE\_EXTERNAL\_DB\_MSSQL= Enter 1 to use an external Microsoft SQL database.
- ZENSERVER\_BIN= Specify the following location to create a ZENworks Server bin: /opt/microfocus/zenworks/bin
- SERVER\_ADDRESSES= Specify a valid IP address or a Fully Qualified Domain Name (FQDN) for the Microsoft SQL server.
- CREATE\_NEW\_EXTERNAL\_DATABASE= Enter 1 to create an external database.
- ZEN\_ADMIN\_PORT= Specify the port used by the Microsoft SQL server. The default port is 7433.
- USE INTERNAL CA= Specify 1 to use internal CA.
- MANAGEMENT\_ZONE\_NAME= Specify the name of the management zone.
- CREATE\_NEW\_EXTERNAL\_AUDIT\_DATABASE= The value 0 is the default and means that the new external audit database will not be used.
- DNS= Specify the DNS name or IP address of your zone's Primary Server.
- IS FIRST SERVER= Specify 1 to create a first server.
- IS\_APPLIANCE= Specify 1 to create an appliance.
- USE\_EMBEDDED\_DATABASE= The value 0 is the default and means that the embedded database will not be used.
- USE\_EMBEDDED\_DB\_POSTGRESQL= The value 0 is the default and means that the embedded PostgreSQL database will not be used.
- CREATE\_NEW\_EXTERNAL\_DATABASE= The value 0 is the default and means that the new external database will not be created.
- CREATE\_NEW\_EXTERNAL\_AUDIT\_DATABASE= The value 0 is the default and means that the new external audit database will not be created.
- USE\_EXTERNAL\_DB\_ORACLE= The value 0 is the default and means that the external database will not be used.
- **7** Copy the silentinstall.config file to the /tmp folder on the appliance.
- 8 Invoke the silent installer by running the following command:

/usr/share/ZCMInstaller/zenworks-installer-linux/zuper-installer.sh -f /tmp/silentinstall.config

**NOTE:** It is recommended to run this command from the local console session.

To view the real-time status of the installation, run the following command:

tail -f /var/opt/microfocus/log/zenworks/
Progress\_Tracker\_ZENworks\_Install.log

To hide the Application configuration prompt in ZENworks, create the ZENworksIsConfigured file in /opt/microfous/zenworks by running the following command:

touch /opt/microfocus/zenworks/ZENworksIsConfigured

### 4.2.2 Creating the Database Schema for Oracle

Only a Database Administrator can create the database schema. This database schema will be later used by the ZENworks Administrator to create a new management zone.

#### **Prerequisite:**

Make sure Java is installed on the system before running the Schema Creator Tool.

To create a database schema, perform the following steps:

- 1. Log in to the Customer Portal or Software Licenses and Downloads.
- 2. From the Downloads screen, select the Product, Product Name (entitlement) and Version to view the files. Click the Media Version column to sort the files.
- 3. Download and extract the Schema Creator Tool.
- 4. Navigate to the extracted folder and open the oracle-schema-details.properties file. The oracle-schema-details.properties includes all of the details required for the Schema Creator Tool to create the database schema, a ZENworks user to access the database, and connection parameters.
- 5. Add the following parameters in the oracle-schema-details.properties file:

For ZENworks database, add the following parameters:

- ACCESS\_PASSWORD= Specify the Oracle database password for the ZENworks administrator to use.
- ACCESS\_USER= Specify the Oracle database user name for ZENworks administrator.
- ADMIN\_PASSWORD= Specify the database administrator password.
- ADMIN\_USER= Specify the database administrator user name. Make sure the administrator has rights to create a user.
- DATABASE\_ORACLE\_SERVICE\_NAME= Specify a valid service name for the Oracle server.
- DATABASE\_PORT= Specify the port number used by the external database server.
- DATABASE\_SERVER\_ADDRESS= Specify the IP address of the external database server.
- DATABASE\_TYPE= Oracle
- DB NAME= Specify the name for the new ZENworks database.
- DATABASE\_ORACLE\_TABLETS\_DBF= Specify the dbf fully qualified file path, it must be unique. The specified physical path of the folder must be an existing path. Make sure to use \\ in the path. For example: C:\\Oracle\\Database\\ZCMTABLE.dbf

- DATABASE\_ORACLE\_INDEXTS\_DBF= Specify the dbf fully qualified file path, it must be unique. The specified physical path of the folder must be an existing path. Make sure to use \\ in the path. For example: C:\\Oracle\\Database\\ZCMTABLE.dbf
- DATABASE\_ORACLE\_TABLE\_TABLESPACE= The tablespace name for tables that exist on the Oracle server.
- DATABASE\_ORACLE\_INDEX\_TABLESPACE= The tablespace name for indexes that exist on the Oracle server.

For audit database, add the following parameters:

- AUDIT\_ACCESS\_PASSWORD= Specify the Oracle database password for the audit administrator to use.
- AUDIT\_ACCESS\_USER= Specify the Oracle database user name for audit administrator.
- AUDIT\_ADMIN\_PASSWORD= Specify the Oracle database administrator password.
- AUDIT\_ADMIN\_USER= Specify the Oracle database administrator user name.
- AUDIT\_DATABASE\_ORACLE\_SERVICE\_NAME= Specify a valid service name for the Oracle server.
- AUDIT\_DATABASE\_PORT= Specify the port number used by the external database server.
- AUDIT\_DATABASE\_SERVER\_ADDRESS= Specify the IP address of the external database server.
- AUDIT DB NAME= Specify the name for the new database.
- AUDIT\_DATABASE\_ORACLE\_TABLE\_TABLESPACE= The tablespace name for tables that exist on the Oracle server.
- AUDIT\_DATABASE\_ORACLE\_INDEX\_TABLESPACE= The tablespace name for indexes that exist on the Oracle server.
- AUDIT\_DATABASE\_ORACLE\_TABLETS\_DBF= Specify the dbf fully qualified file path, it must be unique. The specified physical path of the folder must be an existing path. Make sure to use \\ in the path. For example: C:\\Oracle\\Database\\ZCMTABLE.dbf
- AUDIT\_DATABASE\_ORACLE\_INDEXTS\_DBF= Specify the dbf fully qualified file path, it must be unique. The specified physical path of the folder must be an existing path. Make sure to use \\ in the path. For example: C:\\Oracle\\Database\\ZCMTABLE.dbf
- 6. After updating the Oracle properties file, run the following command from the extracted location:
  - java -jar db-creation-tool.jar oracle-schema-details.properties The JDBC URL is displayed after successfully executing the command.
- 7. Make of note of the JDBC URL for Audit and ZCM printed in the console at completion.

Next, on the Appliance, perform the following steps:

- 1 Launch the URL on a supported web browser.

  The URL (https://<FQDN>:9443 or https://<ipaddress>:9443) is displayed on the appliance console.
- 2 Log in to ZENworks Appliance with the root or zenadmin credentials.
- 3 Go to the System Services tile, select the SSH service, and click Start.
- 4 Download the silent installer file (silentinstall.config) from the following location:

- 5 Modify the silent installer file (silentinstall.config) with relevant information including the JDBC URL that was printed out in the tool (in step 6 above).
- **6** Edit the following parameters in the silentinstall.config file:

Make sure to include the values as specified in the oracle-server-details.properties file.

- AUDIT\_DATABASE\_ACCESS\_USER= Specify the ZENworks Audit database user name.
- AUDIT\_DATABASE\_ADMIN\_USER= Specify the ZENworks Audit database server administrator user name.
- AUDIT\_DATABASE\_ORACLE\_INDEX\_TABLESPACE= Specify the tablespace name for tables that exist on the Oracle server.
- AUDIT\_DATABASE\_ORACLE\_SERVICE\_NAME= pecify a valid service name for the Oracle server.
- AUDIT\_DATABASE\_ORACLE\_TABLE\_TABLESPACE= The tablespace name for indexes that exist on the Oracle server.
- CREATE\_NEW\_EXTERNAL\_AUDIT\_DATABASE= Specify 1 to create an external audit database.
- CREATE NEW EXTERNAL DATABASE= Specify 1 to create an external database.
- DATABASE\_ACCESS\_USER= Specify the Oracle database password for the ZENworks administrator to use.
- DATABASE\_ORACLE\_INDEX\_TABLESPACE= Specify the tablespace name for indexes that exist on the Oracle server.
- DATABASE\_ORACLE\_SERVICE\_NAME= Specify a valid service name for the Oracle server.
- DATABASE\_ORACLE\_TABLE\_TABLESPACE= Specify the tablespace name for tables that exist on the Oracle server.
- DATABASE\_TYPE= oracle
- DNS= Specify the DNS name or IP address of your zone's Primary Server.
- IS\_APPLIANCE= Specify 1 to create an appliance.
- IS FIRST SERVER= Specify 1 to create a first server.
- IS PRIMARY SERVER= Specify 1 to create a first Primary Server.
- ◆ MANAGEMENT\_ZONE\_NAME= Specify the name of the management zone.
- OBFUSCATED\_AUDIT\_DATABASE\_ACCESS\_PASSWORD= Specify the audit database password for the ZENworks administrator to use.
- OBFUSCATED\_DATABASE\_ACCESS\_PASSWORD= Specify the Oracle database password for the ZENworks administrator to use.
- OBFUSCATED ZONE PASSWORD= Specify the Management zone password.
- OPEN\_FIREWALL\_PORTS= Enter Y to open the firewall ports.
- SERVER\_ADDRESSES= Specify a valid IP address or a Fully Qualified Domain Name (FQDN) for the Oracle server.
- SKIP\_PARTITIONING= Specify 0 (zero) to let ZENworks use partitioning with the Oracle database. The default value is 1, which means that partitioning will not be used with the Oracle database.
- SSL\_SERVER\_CERT\_VALIDITY= Specify the certificate validity as 2. This value is in years.

- ◆ TargetTypes= Specify the target types as FIRST\_PRIMARY, ZEN\_SERVER, ROLE\_ApplianceServer, sles12
- TOMCAT\_SECURE\_PORT= The port used by the Oracle database server. The default port for Oracle in ZENworks is 443.
- USE\_EMBEDDED\_DB\_POSTGRESQL= The value 0 is the default and means that the embedded PostgreSQL database will not be used.
- USE\_EMBEDDED\_DATABASE= The value 0 is the default and means that the embedded database will not be used.
- USE\_EXISTING\_EXTERNAL\_AUDIT\_DATABASE= The value 0 is the default and means that the existing external audit database will not be used.
- USE\_EXISTING\_EXTERNAL\_DATABASE= The value 0 is the default and means that the existing external database will not be used.
- USE\_EXTERNAL\_DB\_MSSQL= The value 0 is the default and means that the external Microsoft SQL database will not be used.
- USE\_EXTERNAL\_DB\_ORACLE= Specify 1 to use the Oracle external database.
- USE\_EXTERNAL\_DB\_POSTGRESQL= The value 0 is the default and means that the external PostgreSQL database will not be used.
- USE INTERNAL CA= Specify 1 to use internal CA.
- ZEN\_ADMIN\_PORT= Specify the port used by the Oracle server. The default port is 7433.
- ZENSERVER\_BIN= Specify the following location to create a ZENworks Server bin:

/opt/microfocus/zenworks/bin

- ZENSERVER\_HOME= Specify the following location to create a ZENworks Server directory:
   /opt/microfocus/zenworks
- DATABASE\_JDBC\_URL= Specify the JDBC URL that was copied after running the tool. The database and Audit database JDBC URLs will be the same.
- AUDIT\_DATABASE\_JDBC\_URL= Specify the JDBC URL that was copied after running the tool. The database and Audit database JDBC URLs will be the same.
- MOUNT\_PATH= Specify the following ZENworks installer path:

/usr/share/ZCMInstaller

- **7** Copy the silentinstall.config file to the /tmp folder on the appliance.
- **8** Invoke the silent installer by running the following command:

/usr/share/ZCMInstaller/zenworks-installer-linux/zuper-installer.sh -f /tmp/silentinstall.config

#### NOTE:

- It is recommended to run this command from the local console session.
- To view the real-time status of the installation, run the following command in a new console:

tail -f /var/opt/microfocus/log/zenworks/
Progress\_Tracker\_ZENworks\_Install.log

To hide the Application configuration prompt in ZENworks Appliance, create the ZENworksIsConfigured file in /opt/microfous/zenworks by running the following command:

touch /opt/microfocus/zenworks/ZENworksIsConfigured

# 4.3 Configuring the Additional Primary Servers

## 4.3.1 Prerequisites

Before starting the procedure, ensure that you go through the following points:

- Ensure that the new server that you are adding to the zone meets all the requirements. For more information, see ZENworks System Requirements in the ZENworks Documentation site.
- Ensure that the first Primary Server is at ZENworks 23.4. If the first Primary Server is at a lesser version, then installation might fail.
- The first Primary Server should be up and running.
- If you are using an external database, then ensure that the database is up and running.
- If your ZENworks Management Zone is using the internal ZENworks Certificate Authority (CA), the new Primary Server is automatically issued a server certificate during installation.
- If your zone is using an external CA, you must provide the new Primary Server with a valid certificate issued from the external CA.
- Ensure that you have taken a reliable backup of the Primary Server.

## 4.3.2 Adding a New Primary Server

To add a new Primary Servers to your existing ZENworks Management Zone, perform the following steps:

- 1 Deploy ZENworks Appliance. For information, see *Chapter 3, "Appliance Deployment," on page 11*.
- 2 Launch the URL on a supported web browser.
  - The URL (https://<FQDN>:9443 or https://<ipaddress>:9443) is displayed on the appliance console.
- **3** Log into ZENworks Appliance with the root or zenadmin credentials that were used in *Step 2*, in the *Section 3.2, "Configuring the Appliance Settings," on page 17*.
- **4** In the Appliance console, click ZENworks Configuration to initiate ZENworks appliance configuration.

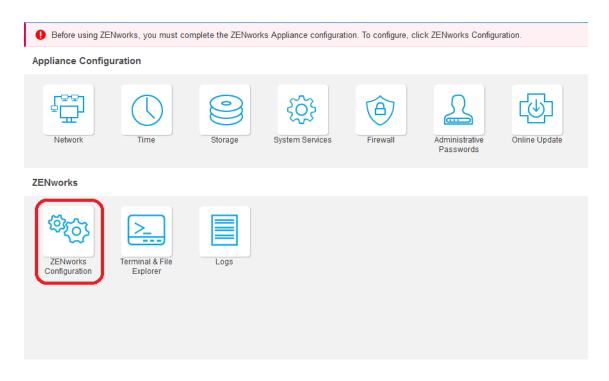

You will be redirected to a new browser tab.

**NOTE:** Ensure that you have enabled or allowed the pop-up in your browser.

- 5 In the new tab, the ZENworks License Agreement page is displayed. Accept the terms of the license and click Next.
- 6 Select Add the server to an existing ZENworks Management zone, and then click Next.

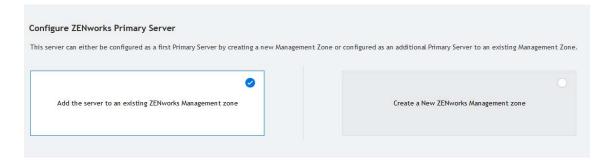

Requirements for the server that is being added to an existing ZENworks Management Zone:

- The DNS name or IP address of your zone's Primary Server
- The zone administrator credentials to add a new Primary Server
- The additional Primary Server can be added only if all the Primary Servers in the zone are upgraded to ZENworks
- 7 In the Connect to an Existing Primary Server, specify the following information, and then click Next:

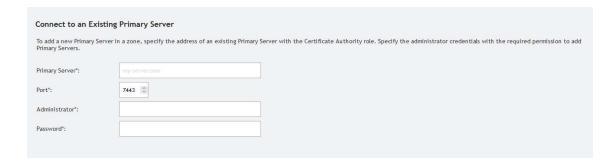

- Primary Server: The first Primary Server's FQDN or IP address.
- **Port:** The Port used by the first Primary Server in the Management Zone. The default port is 7443.

**NOTE:** When adding a new appliance, ensure that you specify the default 7443 port, or any custom port used when upgrading ZENworks.

- Administrator: The ZENworks management zone's administrator user name.
- Password: The password for the ZENworks management zone's administrator.
- 8 On the Open Ports screen, select Yes, open all the above-listed ports, and then click Next.
- **9** To communicate securely with the first Primary Server, in the Validate Primary Server Certificate dialog box, select Click here to accept this certificate and proceed, and then click Confirm.

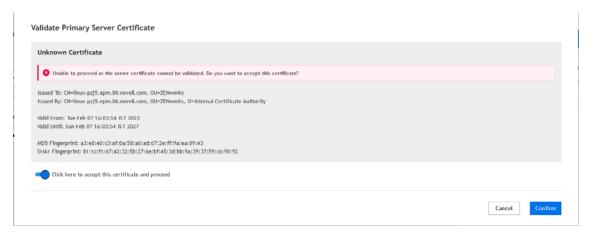

This dialog box is displayed only when an unknown certificate is detected.

**10** Specify certificate details for the additional Primary Server.

**NOTE:** The certificate validity should be between 1 and 10 years. If you plan to use the server as an MDM server, then to ensure communication with iOS and Mac devices, the certificate validity should not exceed 2 years.

• If an Internal certificate is used in the first Primary Server, ZENworks detects the internal certificate and automatically issue the certificate.

- If an External certificate is used in the first Primary Server, choose the required certificate
   (Server Certificate with Private Key or Server Certificate). If you have used the Generate CSR
   link, then upload Server Certificate. Based on the certificate specify the following details:
  - Server Certificate: Browse to the signed certificate to be used for this server.

The certificate must be a SubCA (approved by SubCA) and CA (Approved by root CA) certificates in order:

```
====Beginning of the Certificate File====
=[Server Certificate]=
=[SubCA Certificate]=
=[CA Certificate]=
====End of the Certificate File====
```

 Private Key File: This field is enabled if you select the Server Certificate with Private Key option. Browse to the .der private key file that is associated with the signed certificate.

To convert the PEM file to DER file, use the following command:

```
openssl pkcs8 -topk8 -nocrypt -in privateKey.key -inform PEM - out key.der -outform DER
```

To verify the privateKey.key file, use the following command:

```
openssl rsa -in privateKey.key -check
```

11 The Summary screen displays the information that you provided to add a new Primary Server to an existing ZENworks Management Zone.

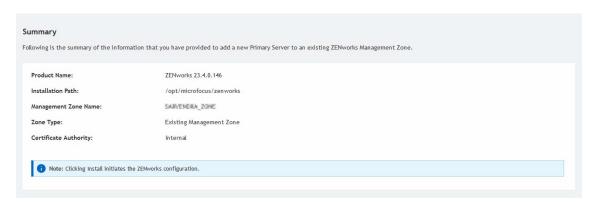

**12** Click Install to initiate the ZENworks configuration.

ZENworks configuration starts and it might take several minutes. The configuration process will continue in the background even if you close the browser or the browser times out.

After successfully completing the installation, the status will be displayed as shown in the following images:

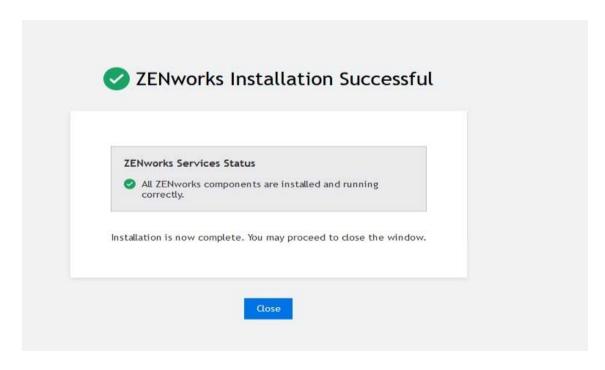

On Windows, it is recommended that you restart the server so that settings are applied successfully.

If the installation fails, then a link to download the log files will be displayed on the screen. click the link and download the log files to troubleshoot the issues.

If you are facing any issues, then go through the Troubleshooting section.

## 4.4 Database Configurations

Depending on the number of devices you plan to manage in this ZENworks Management Zone, you can use any of the following databases:

- If you have 5,000 or fewer devices, you can use the Embedded PostgreSQL or External PostgreSQL database.
- If you have up to 40,000 devices, you can use Microsoft SQL Server or Oracle.
- If you have up to 100,000 devices, you need to use the Oracle Enterprise Edition (with partitioning).
- Section 4.4.1, "Embedded PostgreSQL Database Configuration," on page 38
- Section 4.4.2, "External PostgreSQL Database Configuration," on page 38
- Section 4.4.3, "Microsoft SQL Server Database Configuration," on page 39
- Section 4.4.4, "Oracle Server Database Configuration," on page 40

**NOTE:** If you are using an external database, then you need to create two databases, one to save ZENworks data and another to save Audit data. The Audit database is used to record changes made to ZENworks configurations, policies, and other settings. This data helps administrators to adhere to security compliance, troubleshoot issues, and monitor user activities.

## 4.4.1 Embedded PostgreSQL Database Configuration

Choose the **Embedded PostgreSQL** to store the ZENworks and Audit data. If you select the embedded database option, no further database configuration is required for ZENworks and Audit.

## 4.4.2 External PostgreSQL Database Configuration

The PostgreSQL database must exist on a different server in your network. It is recommended that you use a different server rather than the current server.

If you are using an external database, then you need to create two databases, one to save ZENworks data and another to save Audit data.

The Audit database is used to record changes made to ZENworks configurations, policies, and other settings. This data helps administrators to adhere to security compliance, troubleshoot issues, and monitor user activities.

While Configuring the First Primary Server, if you choose to use External PostgreSQL as your database, then perform the following:

- 1 In the ZENworks Database Configuration page, specify the following information for the server that is hosting an existing ZENworks database:
  - Server Address: Specify the database server address and ensure that the database server is up and running.
  - Port: Select the port through which the ZENworks can communicate with the database server. The default port is 5432.
  - Administrator Username: Specify the database administrator username, who has the rights to create a database.
  - Administrator Password: Specify the database administrator password to access the database.

The database administrator username and password will be used to connect to the database server to create the database. The credentials will be discarded after the database and user are created.

- Database Name: Specify a name for the database that will be created for ZENworks.
- Username: Specify a new user who can access the ZENworks database.
- Password: Specify a password to access the ZENworks database
- Confirm Password: Use this field to confirm the password. If there is a mismatch, an error message is displayed after you click Next. You can then specify the passwords again.
- 2 Click Next and continue with Audit database.
- **3** Specify the server information that is hosting an existing Audit database. The fields displayed are the same that were displayed in the ZENworks Database Configuration page.
- **4** Click **Next** and continue with the **ZENworks Ports**. For information, see *Step 9 on page 22*, in the *Configuring the First Primary Server*.

## 4.4.3 Microsoft SQL Server Database Configuration

The Microsoft SQL database must exist on a different server in your network. It is recommended that you use a different server rather than the current server.

If you are using an external database, then you need to create two databases, one to save ZENworks data and another to save Audit data.

The Audit database is used to record changes made to ZENworks configurations, policies, and other settings. This data helps administrators to adhere to security compliance, troubleshoot issues, and monitor user activities.

While Configuring the First Primary Server, if you choose to use Microsoft SQL as your database, then perform the following:

1 In the Microsoft SQL Server Configuration for ZENworks page, perform the following:

### **Database Server Details**

You can either select the port through which you can access the Microsoft SQL Server or select the name instance of the Microsoft SQL Server.

- Server address: Specify a Fully Qualified Domain Name (FQDN) or a valid IP address for the Microsoft SQL server.
- Port: Select the port used by the Microsoft SQL server. The default port is 1433.
- Named instance: Specify the name of the Microsoft SQL server instance that is hosting the ZENworks database.

### **Create New Database**

In this section, select the mode of authentication for the SQL server, you can select either SQL Server authentication or Windows authentication.

To create a new database, you need to know the database administrator credentials who has system administrator privileges.

It is important to know whether you installed the Microsoft SQL Server by using Windows authentication or Mixed mode authentication. Ensure that you select the option that coincides with your Microsoft SQL server options, or else the authentication fails.

- SQL Server Authentication: If you select this option, then you need to specify the administrator credentials who has the required privileges to create a new database.
- Windows Authentication: If you select this option, specify the Windows administrator credentials and domain name where the user you specified in the Username field exists.
- 2 In the Create New User Schema for Microsoft SQL, perform the following:

### **Database Details**

In this section, specify the name and the directory details of the ZENworks database. If the specified directory does not exist, then the configuration fails.

### **Authentication**

In this section, select the required authentication type and specify the credentials.

### NOTE:

- For SQL Server Authentication, a new user will be created with the required permission to access the ZENworks instance.
- For Windows Authentication, specify the existing domain user credentials to whom the required permission should be provided to access the ZENworks database.
- 3 Click Next and continue with Audit database.
- **4** Specify the server information that is hosting an existing Audit database. The fields displayed are the same that were displayed in the ZENworks Database Configuration page.
- **5** Click **Next** and continue with **ZENworks Ports**. For information, see *Step 9 on page 22*, in the *Configuring the First Primary Server*.

## 4.4.4 Oracle Server Database Configuration

The Oracle database must exist on a different server in your network. It is recommended that you use a different server rather than the current server.

If you are using an external database, then you need to create two databases, one to save ZENworks data and another to save Audit data.

The Audit database is used to record changes made to ZENworks configurations, policies, and other settings. This data helps administrators to adhere to security compliance, troubleshoot issues, and monitor user activities.

**NOTE:** For the Oracle database, if required, you can select Let ZENworks partition the database for improved performance.

While Configuring the First Primary Server, if you choose to use Oracle as your database, then perform the following:

1 In the User Schema page, perform the information for ZENworks database to connect to the Oracle database:

### **Basic Details**

- Server address: Specify a Fully Qualified Domain Name (FQDN) or a valid IP address of the Oracle server.
- Port: Specify the port used by the database server. The default port is 1521.
- Service name: Specify a valid service name for the Oracle server.

### **Admin Details**

In this section, specify username and password of the database administrator credentials who has the rights to create a new user schema.

- 2 In the New User Schema page, perform the following:
  - **2a** Specify the details of a new user that should be created in the database with access to the new user schema.
    - Username: Specify a new username for the ZENworks database.

The username can have a maximum of 30 characters. It must not contain spaces or special characters such as (@ [ ] / : \* ? | > < " & % { };, ^ + - = ( ) ! ~ ` . ). The username must not be a database reserve word and it must not start with a number.

- Password: Specify a valid password to access the ZENworks database.
   The password can have a maximum of 30 characters. It must not contain special characters such as (; : " / @ % ? { } ). The password must not be a database reserve word and it must not start with a number.
- Confirm Password: Use this field to confirm the password. If there is a mismatch, an error message is displayed after you click Next. You can then specify the passwords again.
- **2b** If you want the ZENworks to create the tablespace, select Let ZENworks Create Tablespaces, and specify the following:
  - Tables and Indexes should be unique and must start with [a-z] | [A-Z]. The Oracle tablespace naming conventions must be followed.
  - Tables and Indexes DBF file locations should be fully qualified paths and must be unique. The specified path of the folder must be an existing path.
- **2c** If you want your database administrator to create the tablespace, select Tablespaces Created By DBA.
  - If you want your database administrator to create the tablespace, select Tablespaces Created By DBA.
- 3 Click Next and continue with Audit database.
- **4** Specify the server information that is hosting an existing Audit database. The fields displayed are the same that were displayed in the ZENworks Database Configuration page.
- **5** Click **Next** and continue with the **ZENworks Ports**. For information, see *Step 9 on page 22*, in the *Configuring the First Primary Server*.

**NOTE:** After configuring ZENworks Appliance on the first Primary Server in the zone, the ZooKeeper service is by default enabled on this server. Ensure that the ZooKeeper service is up and running at all times to enable proper functioning of various ZENworks components. To verify the status of the ZooKeeper service, see the Diagnostics page in ZCC. For more information on the ZooKeeper component, see the ZENworks Primary Server and Satellite Reference.

You also need to ensure that the firewall allows client connections from other Primary Servers to the ZooKeeper services on port 6789. If the Primary Servers in your zone are unable to access the ZooKeeper service, then to open the ports, you can run the following Configure action on the server in which ZooKeeper is enabled.

microfocus-zenworks-configure -c ClusterFirewallConfigureAction Doperation=add -Dservice=zookeeper

However, if the Primary Server that is within the DMZ is unable to access the ZooKeeper service within the corporate network, then you need to manually open the port 6789 in the corporate firewall.

For more information on the ZooKeeper ports, see ZENworks TCP and UDP Ports.

## 4.5 Logs

Before configuring ZENworks, all logs are stored in the /var/opt/novell/jetty/logs/jetty.stderrout.out location.

While configuring and after configuring the ZENworks, all logs are stored in the /var/opt/microfocus/log/zenworks location.

# Appliance Management

In ZENworks Appliance, a web based interface is provided to manage the appliance. The user interface helps you to configure and perform operations on a ZENworks Primary Server. Based on the logged-in user the tiles are displayed.

To manage ZENworks, see Chapter 6, "ZENworks System Management," on page 49.

ZENworks Appliance enables you to reconfigure settings of the appliance, such as administrative passwords, network settings, and certificate settings.

**NOTE:** ZENworks does not support the installation of third-party software on the appliance. The ZENworks EULA does not allow installation of third-party software on the appliance.

ZENworks Appliance supports root and zenadmin users. You must use the root user if you want to perform any operations on the appliance and ZENworks.

To manage ZENworks Appliance:

- 1 On a supported web browser, launch the URL to access the Management Console.
  - The URL (https://<FQDN>:9443 or https://<ipaddress>:9443) that is displayed on the appliance console.
- 2 Specify the login credentials, then click Log in.

The following options are displayed in the Appliance Configuration:

- Section 5.1, "Network," on page 43
- Section 5.2, "Time," on page 44
- Section 5.3, "Storage," on page 44
- Section 5.4, "System Services," on page 45
- Section 5.5, "Firewall," on page 46
- Section 5.6, "Administrative Passwords," on page 46
- Section 5.7, "Online Update," on page 47
- Section 5.8, "Shutting Down and Restarting ZENworks Appliance," on page 48

## 5.1 Network

- 1 On the ZENworks Appliance home page, in the Appliance Configuration section, click Network.
- **2** Below **DNS Configuration**, you can modify the name servers, search domains, and gateway settings for the ZENworks Appliance network.
- **3** Below NIC Configuration, click the ID to modify the IP address, hostname, and network mask of any Network Interface Controller (NIC) associated with the appliance. (If multiple NICs are configured for ZENworks Appliance, you can configure the additional NICs.)
- 4 Click OK, then restart the appliance to reflect the changes.

- 5 (Optional) In the Appliance Administration UI (port 9443) Access Restrictions, specify the IP address of any networks for which you want to allow access to the ZENworks Appliance. Leave this blank to allow any network to access the ZENworks Appliance.
- 6 Click OK.

## 5.2 Time

- 1 On the ZENworks Appliance home page, in the Appliance Configuration section, click Time.
- 2 Change the required time configuration options:
  - NTP Server: Specify the NTP server that you want to use for time synchronization. Multiple servers can be specified by providing spaces.
  - **Region:** Select the region where ZENworks Appliance is located.
  - **Time Zone:** Select the time zone on which ZENworks Appliance is located.
  - Hardware Clock Set to UTC
- 3 Click OK.

## 5.3 Storage

If you have created hard disk partitions (/vastorage and /var), ZENworks Appliance provides tools that allow you to expand the storage space for the /vastorage and /var partitions.

**NOTE:** Before expanding the storage space for the /vastorage and /var partitions, stop all ZENworks services on the Appliance. To stop the ZENworks services on the Appliance, run the following command as root:

microfocus-zenworks-configure -c Start

For more information, see ZENworks 2020 Appliance vastorage partition fails to expand.

- 1 Shutdown the appliance.
- 2 Use the tools provided by your visualization platform vendor to expand the virtual disks that contain the partitions you are expanding.
- **3** Start the appliance.
- 4 In the ZENworks Appliance home page, in the Appliance Configuration section, click Storage.
- 5 In the Appliance Disks Containing Unallocated Free Space section, select the partitions to be expanded.
- 6 Click Expand partitions.

After clicking Expand partitions, a browser pop-up message is displayed.

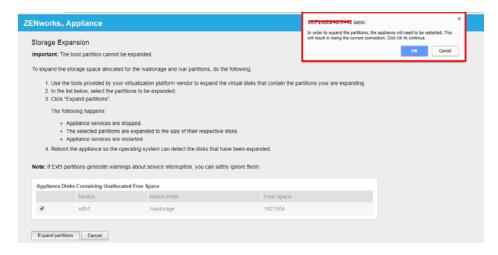

7 Click Ok and restart the appliance so that the operating system detects the volume size change.

**NOTE:** •Expansion of the drive is performed during the shutdown process.

• If you have installed more than 2 hard disks in your appliance, then use the YaST tool to expand the additional hard disks (other than the root and the vastorage).

## 5.4 System Services

List of services that is running on the ZENworks Appliance. The following system services are available:

- SSH
- Proxy DHCP
- Samba

In the System Services page, you can perform the following actions:

**NOTE:** After updating to ZENworks 2020 Update 3, by default, the proxydhcp service is enabled on all Linux/Appliance Primary Servers.

If not required, the service can be disabled by running the following command:

systemctl disable microfocus-proxydhcp.service

- Section 5.4.1, "Starting, Stopping, or Restarting System Services," on page 45
- Section 5.4.2, "Setting System Services to Automatic or Manual," on page 46

## 5.4.1 Starting, Stopping, or Restarting System Services

- 1 In the System Services page, select the service that you want to start, stop, or restart.
- 2 Click Action, then click Start, Stop, or Restart.

## 5.4.2 Setting System Services to Automatic or Manual

- 1 On the System Services page, select the service that you want to make automatic or manual.
- 2 Click Options, then click Set as Automatic, or Set as Manual.

If you choose **Set as Automatic**, the SSH services will start automatically when you start the appliance.

If you choose **Set as Manual**, you need to start or stop the SSH services manually after you start the appliance.

## 5.5 Firewall

During the configuration a few ports on appliance are open. You can view the current firewall configuration from the ZENworks Appliance.

1 On the ZENworks Appliance home page, in the Appliance Configuration section, click Firewall.

Port numbers are displayed with the current status.

If you have a firewall, you must allow the listed port numbers to ensure that you have a seamless experience with ZENworks Appliance. As a best practice, do not change any port numbers from the default ports.

For more information on opening the Firewall ports, see the Opening Ports section in the SUSE Linux Enterprise Server Documentation (https://www.suse.com/documentation/sles-12/book\_security/data/sec\_security\_firewall\_suse.html).

## 5.6 Administrative Passwords

- 1 On the ZENworks Appliance home page, in the Appliance Configuration section, click Administrative Passwords.
- 2 Specify the new passwords for the root and zenadmin administrators.

  If you are changing the root password, you must first specify the current root password.
- **3** (Optional) Select or clear Allow root access to SSH. When this option is selected, the root user is able to SSH to the appliance. If this option is not selected, only the zenadmin user can SSH to the appliance.
- 4 Click OK.

## 5.7 Online Update

Online Update enables you to update the Appliance.

1 On the ZENworks Appliance home page, in the Appliance Configuration section, click Online Update.

You can perform the following actions:

• Register: Enables you to register with Micro Focus Customer Center (MFCC) server or a Local Subscription Management Tool (SMT) server from where you can download software updates and install automatically to update the product.

To register online update service:

- 1. Click the Register tab.
- Choose the type of service Local SMT (Subscription Management Tool) or Novell Customer Center (NCC).

Based on the service type, specify the following:

### **Local SMT**

- **Hostname:** The hostname of the server from where you want to download.
- SSL Cert URL (optional): The SSL certificate to communicate with the server.
- Namespace path (optional): The name space of the file or directory.

### **Novell Customer**

- Email: The email address to receive the updates on ZENworks suite.
- Activation key: The activation key for the server base license.
- Allow data send: choose how you want to receive the data Hardware Profile or Optional information.
- 3. Click Register.
- Update Now: After registration, click Update Now to trigger downloaded updates.
- **Schedule:** After registration, you can configure type of updates to download and whether to automatically agree with the licenses.

To schedule online update:

- 1. Click the Schedule tab.
- 2. Select a schedule for download updates (Manual, Daily, Weekly, Monthly).
- View Info: Displays the list of installed and downloaded software updates.
- **Refresh:** Refreshes the status of updates on the Appliance.

**NOTE:** • The Operating System security patches and updates for ZENworks Appliance are provided every 3 to 4 months.

 After updating the Appliance security patches involving non-kernel patches, the Reboot Needed button notification will still be displayed as certain processes will continue to use deleted files until reboot. Hence, a reboot is required after applying appliance security patches with or without kernel patches.

## 5.8 Shutting Down and Restarting ZENworks Appliance

1 On the ZENworks Appliance home page, in the Appliance Configuration section, click Reboot or Shutdown.

This restarts or shuts down ZENworks Appliance.

# 6

## **ZENworks System Management**

The user interface helps you to configure and perform operations on a ZENworks Primary Server. Based on the logged-in user the tiles are displayed.

On ZENworks, the root user has all privileges, whereas for the zenadmin user certain privileges are restricted. If you log in as a zenadmin user, you will not be able to execute commands that tend to modify the existing configuration, such as zac refresh, zac clear-cache and so on. Only commands that displays the existing configuration can be executed. The zenadmin user is used as a ZENworks administrator to perform day-to-day activities in ZENworks.

The following operations can be performed by root and zenadmin:

- Explore all the files and folders of the appliance system
- View logs
- View and edit log configurations
- View and edit the ZENworks configuration settings
- Restart both appliance and ZENworks
- Launch a terminal and execute ZENworks commands

**NOTE:** Not all the commands are supported when you log in as a zenadmin user. Commands to display the current settings (zac zone-config, zac config-location), preferences (zac get-pref), list (zac bundle-list, zac policy-list, zac external-service-list, zac lock-list), properties (zac bundle-props, zac agent-properties), search (zac bundle-search) command, patch commands (zac patch-apply-policy, zac patch-quarantine-release, zac patch-scan) and so on are supported.

### To manage ZENworks Appliance:

1 Launch the URL on a supported web browser to access the Management Console.

```
For example: https://<FQDN>:9443 or https://<ipaddress>:9443
```

2 Specify the login credentials, then click Log in.

If you log in as a root or zenadmin user, the following options are displayed in the ZENworks section:

- Section 6.1, "ZENworks Configuration," on page 50
- Section 6.2, "Terminal and File Explorer," on page 51
- Section 6.3, "Logs," on page 53
- Section 6.4, "Log Configuration," on page 54
- Section 6.5, "Samba Share Configuration," on page 54
- Section 6.6, "ZENworks Control Center," on page 55

## 6.1 ZENworks Configuration

The ZENworks Configuration page is enabled only after ZENworks is successfully configured.

1 On the ZENworks Appliance home page, in the ZENworks section, click ZENworks Configuration.

The ZENworks Configuration page has the Summary, Basic, and Advanced views.

The Summary view enables you to view the ZENworks Primary Server details. This includes information about the Certificate, ZENworks Database, ZENworks Audit Database, and Appliance details, such as type of hypervisor used, operating system, RAM and file system and HDD details.

The Additional hard disk that is added will be attached to the <code>/dev/sdb1</code> and mounted on <code>/vastorage</code>. All ZENworks related configurations, log files, backup files, certificates, and binaries are stored on the additional hard disk.

Click Open ZENworks Control Center to use ZENworks.

The Basic view displays frequently used server configuration settings as an individual configuration value. You can edit frequently used ZENworks related settings.

For example, you can configure HTTP Thread Count by changing the default value, save, and then restart the pending service that is available in Restart Service page.

Basic view has the following options:

- Save: Saves the modified settings.
- Refresh: Refreshes all the ZENworks configurations.
- Reset all values to defaults: Reverts the settings to the state since applying last ZENworks system update.
- **Restart Services:** Enables you to select the services that need to be restarted to reflect the configuration changes.

When there is a change in the configuration file that is associated with the ZENworks process, then the system automatically determines it and the process gets listed in the Restart Services page.

The Advanced view enables you to view, configure, or edit any server configuration file that is related to ZENworks, such as ZENServer, Tomcat, CASA, datamodel, ZENLoader, and ZMAN. You can view all relevant server configuration files in the ZENworks Primary Server.

By default the file will be in Read-Only mode. To edit a file, toggle the **Edit Mode**, change the required content of the file, and then **Save**. changes are made to the file, then the corresponding process has to be restarted by clicking **Restart Services**.

The Advanced view has the following options:

- Edit Mode: Enables you to toggle or edit a server configuration file in an editor.
- **Reload:** Loads the server configuration file from the file system. Any unsaved changes made in the browser editor will be lost.
- Reset to default: Reverts the file to the state since applying last ZENworks system update.
- Save: Saves a server configuration file to the file system.
- Refresh All: Refreshes all the ZENworks configurations.

- **Download:** Downloads the server configuration files.
- **Download all Files:** Downloads all the server configuration folders that are displayed in the left pane. The appliance creates a compressed archive of the files to be downloaded.
- Reset all values to default: Reverts all the files to the state since applying last ZENworks system update.
- Select Path: Click the select path icon to copy the physical path of the configuration file.
- **Restart Services:** Enables you to select the services that need to be restarted (in Basic or Advanced view) and to reflect the configuration changes.

When there is a change in the configuration file that is associated with the ZENworks process, then the system automatically determines it and the process gets listed in the Restart Services page.

## 6.2 Terminal and File Explorer

This tile launches an integrated view for File System Explorer and Terminal.

- Section 6.2.1, "Terminal," on page 51
- Section 6.2.2, "File Explorer," on page 52

### 6.2.1 Terminal

SSH service needs to be running for terminal to work. SSH service is not started by default for security reasons.

- 1 On the ZENworks Appliance home page, in the Appliance Configuration, click the System Services icon.
- 2 Select the SSH service on the System Services page.
- 3 Click Action, then click Start.
  Set the SSH service to Automatic, if you want to restart the SSH service automatically after you reboot the device.
- 4 On the ZENworks Appliance home page, in the ZENworks section, click Terminal & File Explorer

A new browser window launches two frames that display a **File Explorer** (for performing file operations) and a **Terminal**. Whenever you close the Terminal browser or tab, then a confirmation message is displayed.

If you log in as zenadmin or root user, you can open a terminal session. The zenadmin user can execute ZENworks commands such as zman, zac, and microfocus-zenworks-configure.

You can perform file operations by using an embedded File Explorer that enables you to transfer content between the local and the remote file systems. You can also open new terminals rooted at any folder in the remote file system.

You can launch more than one terminal by clicking New Terminal. By default, a maximum of five terminals can be launched.

To configure with any other value than the default value of the terminal:

- 1 Go to /etc/opt/microfocus/base
- 2 Open the terminal\_config.properties file.
- 3 Change the maxTerminalsPerBrowser value with the required value, then save the file.

To select a theme (foreground and background color) for the terminals:

1 Click the Settings icon, then select the required terminal theme.

To create a theme:

- 1 Go to /etc/opt/microfocus/base
- 2 Open the terminal-themes.xml file.
- **3** Add your own theme, then save the file. For example:

## 6.2.2 File Explorer

1 On the ZENworks Appliance home page, in the ZENworks section, click Terminal & File Explorer.

A new browser window launches two frames that display a **File Explorer** (for performing file operations) and a **Terminal** (SSH).

This enables you to perform operations on files and folders.

- The file operations are based on user privileges (POSIX file permissions).
- If you log in as zenadmin, all file operations are executed as zenworks user.
- If you log in as root, all file operations are executed as root user.
- In the tabular view, a context menu is available with these options: Open Terminal, Refresh, Upload, Delete, and Rename.
- The Tree View for appliance file system displays the appliance file system as a tree. Only folders
  are displayed in the tree view. The following options are available Open Terminal, Refresh, Cut,
  Copy, Paste, Delete, Rename, New Folder, Download, and Upload.
- File explorer enables you to explore the Appliance's (SLES -Unix) file system, breadcrumb navigation, upload, download, refresh, rename, create, delete, or, CCP operations (cut, copy, and paste).

Below the file path, a toolbar is displayed and you can perform the following:

| Icon       | Name              | Description                                              |
|------------|-------------------|----------------------------------------------------------|
| 0          | Terminal Settings | To change the terminal theme display settings.           |
| <b>I</b> b | Select Path       | To select file path that is displayed on the breadcrumb. |

| Icon     | Name             | Description                                                                |
|----------|------------------|----------------------------------------------------------------------------|
| 0        | Settings         | To configure show or hide files.                                           |
| 1        | Breadcrumb       | Displays the path for selected file or folder.                             |
| t        | Parent Directory | Display the contents of the parent folder in the tabular view.             |
| *        | Download         | To download files and folders under a specified folder.                    |
| <u> </u> | Upload           | Supports multiple file upload; folder upload is not supported.             |
|          | New folder       | Creates a folder in the current folder.                                    |
|          | New file         | Creates a new file in the current folder.                                  |
| 2        | Refresh          | Updates the tabular view with the latest contents from the appliance.      |
| iii      | Delete           | Enables you to delete multiple files and folders under a specified folder. |

## 6.3 Logs

All log files that are monitored on ZENworks Appliance are organized in a virtual tree structure and path of the particular file or folder is displayed. Log files can be viewed in the Tail mode or View From Start mode.

In the Tail mode, a log file is displayed from the end of log file.

In the View From Start mode, a log file is displayed from the start of the log file. Whenever log files span across multiple version of files, then starting from the first version of that file the content is displayed.

1 On the ZENworks Appliance home page, in the ZENworks section, click Logs.

This enables you to view logs of the ZENworks Primary Server. Logs are categorized based on Appliance logs, operating system logs, and ZENworks logs. With-in ZENworks, logs are categorized based on different ZENworks components.

Logs has the following options:

- View, View From Start, and Refresh
- Download enables you to download a log file or a folder.
- Resume and Pause enable you to tail log files to see the latest information. You can configure the refresh interval of a tail by specifying the Refresh time in Seconds. Refresh specifies the interval of time between two requests. By default Refresh is set to one second.

Specify Lines to load to control the number of lines to be retrieved for the tail interval. By default Lines to load is set to 100.

Control the speed in which log file is displayed. Log files are loaded by making multiple HTTP requests in periodic intervals of time. Each request loads a configurable number of lines.

- Clear enables you to clear the current displayed logs. However, logs will not be cleared in ZENworks Appliance. To see the cleared logs, start the log file.
- Search enables you to filter logs based on the search criteria. You can use tail and grep to monitor log files from the terminal. The log viewer provides a GUI for tailing and filtering the content in log files. You can search based on log level such as INFO, ERROR, and DEBUG and also with regular expressions (AND and OR).

## 6.4 Log Configuration

This enables you to view, configure, or edit any log configuration files that are related to ZENworks, such as ZENServer, ZENLoader, Embedded Database, ZMAN, CASA, Inventory, Imaging, and Remote Management.

To launch ZENworks Log Configuration:

1 On the ZENworks Appliance home page, in the ZENworks section, click Log Configuration.

You can view all configuration log files that are categorized logically on the ZENworks Primary Server. The Basic view displays frequently used log configuration settings and you can set different log levels such as debug, info, off, warning, and error.

In the Advanced view, it loads ZENworks component's log configuration file, and can be edited to debug any issue in the customer environment. After editing the configuration file, you can restart the services. You can also list files that are modified and process that requires to restart.

For example, the Tomcat maximum file size is 300 KB by default. You can edit the configuration file to increase the file size to 400 KB.

The Advanced view of Log Configuration has the following options:

- Edit Mode: Click the Edit Mode icon to edit a configuration file that displays in an editor.
- Reload: Reloads the current changes to a configuration file.
- Reset to default: Reverts the file to the state since applying the last ZENworks system update.
- Save: Saves a configuration file.

## 6.5 Samba Share Configuration

Samba allows to share files across various platforms over a network. By default, Samba share uses the port 139. Hence, it is recommended that the port 139 is opened in your appliance.

Using the following content repo folders, you can share files using Samba:

- contentrepo="/var/opt/microfocus/zenworks/content-repo/"
- images="/var/opt/microfocus/zenworks/content-repo/images/"

## 6.5.1 Accessing the shared folder

To access the Samba shared folder, perform the following steps:

- 1. Press Windows Start + R.
- 2. In the Run window, type \\<APPLIANCE\_IP>\<SHARE> and hit enter.
  - APPLIANCE\_IP is the IP address of your Appliance server.
  - SHARE is the name of the share that you want to access. The share can be contentrepo or images.
- 3. Specify the credentials.

**NOTE:** By default, zenadmin is the user name and novell is the password. However, you can change the default credentials. For more information on changing the password see Changing Samba Password.

# 6.5.2 To change the Samba password, perform the following steps in the Appliance Terminal

To change the Samba password, perform the following steps in the Appliance Terminal:

1. Run the following command:

```
sudo smbpasswd -a <username>
```

Here, zenadmin is the username.

- 2. A prompt is displayed to specify the new password.
- 3. After changing the password, restart the samba services by running the systemctl restart smb.service command.

## 6.5.3 Changing the Samba Share Settings

The default Samba share settings are available in smb.conf file in the "/etc/samba/" location. Based on requirements, you can change the settings, and then restart the samba services by running the systemctl restart smb.service command.

## 6.6 ZENworks Control Center

To use ZENworks Control Center:

- 1 On the ZENworks Appliance home page, in the ZENworks section, click ZENworks Control Center.
- 2 On the ZENworks Control Center login page, specify the ZENworks Management Zone credentials that you specified during configuration.

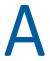

## **Troubleshooting**

The following sections provides solutions to the problems you might encounter while deploying and Configuring ZENworks Appliance:

- "In Appliance, the Login Screen is Displayed During ZENworks Configuration" on page 57
- "ZENworks Appliance disk expansion does not take effect" on page 57
- "After appliance migration, the appliance goes into the emergency mode" on page 58
- "Error is displayed when you try to configure the ZENworks appliance with a.pfx certificate" on page 58
- "Unable to Deploy the Appliance on VMware vSphere" on page 59
- "The ntpd service is disabled even when the NTP Time Source is configured" on page 59
- "System Update Fails On Windows 10 Devices" on page 59
- "After Running SSLConfigureAction from the Terminal or Command Prompt, the ZENworks Appliance Gets Terminated" on page 59

# In Appliance, the Login Screen is Displayed During ZENworks Configuration

Source: ZENworks 23.4, ZENworks New Installation

Possible Cause: In the Appliance console, while configuring ZENworks, if you are inactive, the

browser session timeout, and a login screen will be displayed.

Action: If the login screen is displayed, then perform the following steps.

- 1. Go to the Appliance console.
- 2. Click the ZENworks configuration tile.
- 3. Redo all the configurations.

## **ZENworks Appliance disk expansion does not take effect**

Explanation: On ZENworks appliance, the function to expand the /vastorage disk on the web administration console does not take effect if the appliance contains any

additional disk which is mounted to a directory below /vastorage.

The system does not report any errors and request the administrator to restart

the appliance. The size of the <code>/vastorage disk</code> is unchanged after the

appliance has been restarted.

Action: On a command line, stop all ZENworks services using the microfocuszenworks-configure -c Start command and then unmount the

additional disk umount /dev/sdc1 before using the web administration

console to expand the /vastorage disk.

### After appliance migration, the appliance goes into the emergency mode

Source: ZENworks Appliance

Explanation: An appliance with content-repo mounted on a separate disk (3rd disk), after

migrating, the appliance goes to the emergency mode.

Action: While in the emergency mode, in /etc/fstab, update the x-systemd.requires=/

vastorage parameter to the mounted content-repo, as shown in the below

example:

/dev/sdc1 /var/opt/microfocus/zenworks/content-repo
ext4 acl,user\_xaatr,x-systemd.requires=/vastorage 1

After making the changes, reboot the appliance for the changes to take effect.

# Error is displayed when you try to configure the ZENworks appliance with a.pfx certificate

Source: ZENworks Appliance

Explanation: While configuring the ZENworks appliance for the first Primary Server, if you

upload an external CA in the .pfx format, the This certificate chain

does not match the Root certificate error is displayed.

Possible Cause: The.pfx file does not contain the self-signed root certificate.

Action: Log in to ZENworks Appliance. On the ZENworks Appliance home page, under

ZENworks, click Terminal & File Explorer.

Perform the following steps to upload files to ZENworks Appliance. Alternatively, you can use any WinSCP tool to upload the files.

- 1. In the File Explorer, select a folder where you will run the command to create a.pfx file and click Upload.
- 2. Select the file to upload and click Open.
- 3. Click Start Upload in the File Upload dialog box.

Run the following command to create a .pfx file:

```
openssl pkcs12 -export -out <name>.pfx -inkey <key> -in
<server.cer> -certfile <int+cer.cer>
```

Specify the following values in the command:

- ◆ name: name of the.pfx file
- key: key in the.pem format
- server.cer: Server certificate
- int+cer.cer: The root certificate and intermediate certificate. Note: It should not contain the server certificate.

### Unable to Deploy the Appliance on VMware vSphere

Source: The source of the message.

Explanation: Deploying the ZENworks Appliance on VMware vSphere 6.x fails with a

"TypeError: Cannot read property 'keyValue' of undefined" error.

Action: Perform the following steps:

1. Download the embedded host client available in the following link:

https://flings.vmware.com/esxi-embedded-host-client

2. Upload the downloaded VIB file into the datastore, and then install the file using the following command:

```
[root@ESXI~] esxcli software vib install -v /vmfs/
volumes/<your datastore> /esxui-signed-12086396.vib
```

3. After successfully installing the VIB, restart the appliance deployment.

## The ntpd service is disabled even when the NTP Time Source is configured

Explanation: In the ZENworks Appliance, by default, the ntpd service is disabled even when

the NTP Time source is configured, and the ntpd service might not run

automatically after a device reboot.

Action:

1. In the ZENworks Appliance terminal, open Yast, select System > Date and Time, and then select Other Settings.

2. Select Synchronize with NTP Server and then select the Run NTP as daemon option. After accepting the changes, the ntpd service is enabled and the ntpd service runs automatically after the device reboots.

## **System Update Fails On Windows 10 Devices**

Source: ZENworks 2020

Explanation: When you deploy ZENworks 2020 Update 1 on Windows 10 64-bit devices, the

system update might fail.

Action: Redeploy the update on the devices on which the update has failed.

# After Running SSLConfigureAction from the Terminal or Command Prompt, the ZENworks Appliance Gets Terminated

Source: ZENworks Appliance 2020 Update 3

Explanation: When you run the novell-zenworks-configure -c SSL -Z configure

action from the Terminal or Command Prompt, the ZENworks Appliance (9443)

gets terminated.

The Jetty log displays the below exceptions:

java.security.UnrecoverableKeyException: Password verification failed

Caused by: java.security.PrivilegedActionException: java.io.IOException: Keystore was tampered with, or password was incorrect

Action: To ensure the ZENworks Appliance is up and running:

1. Run the following command immediately after executing SSL configure action from the Terminal or Command Prompt:

```
microfocus-zenworks-configure -c
UnifyTrustStoreForApplianceConfigureAction
```

2. Restart the appliance Jetty service using the command: systemctl restart vabase-jetty.

**NOTE:** It is always recommended to initiate remint from ZCC UI. Running the SSL configure action from console is not advisable for the purpose of Certificate Authority (CA)/Server certificate remint.